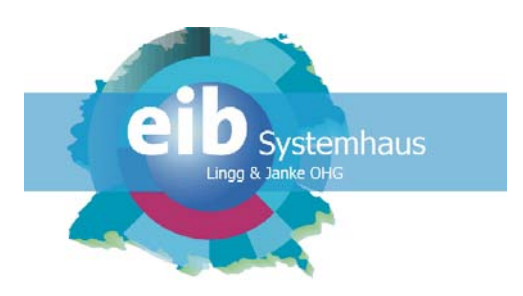

# **Anwenderhandbuch**

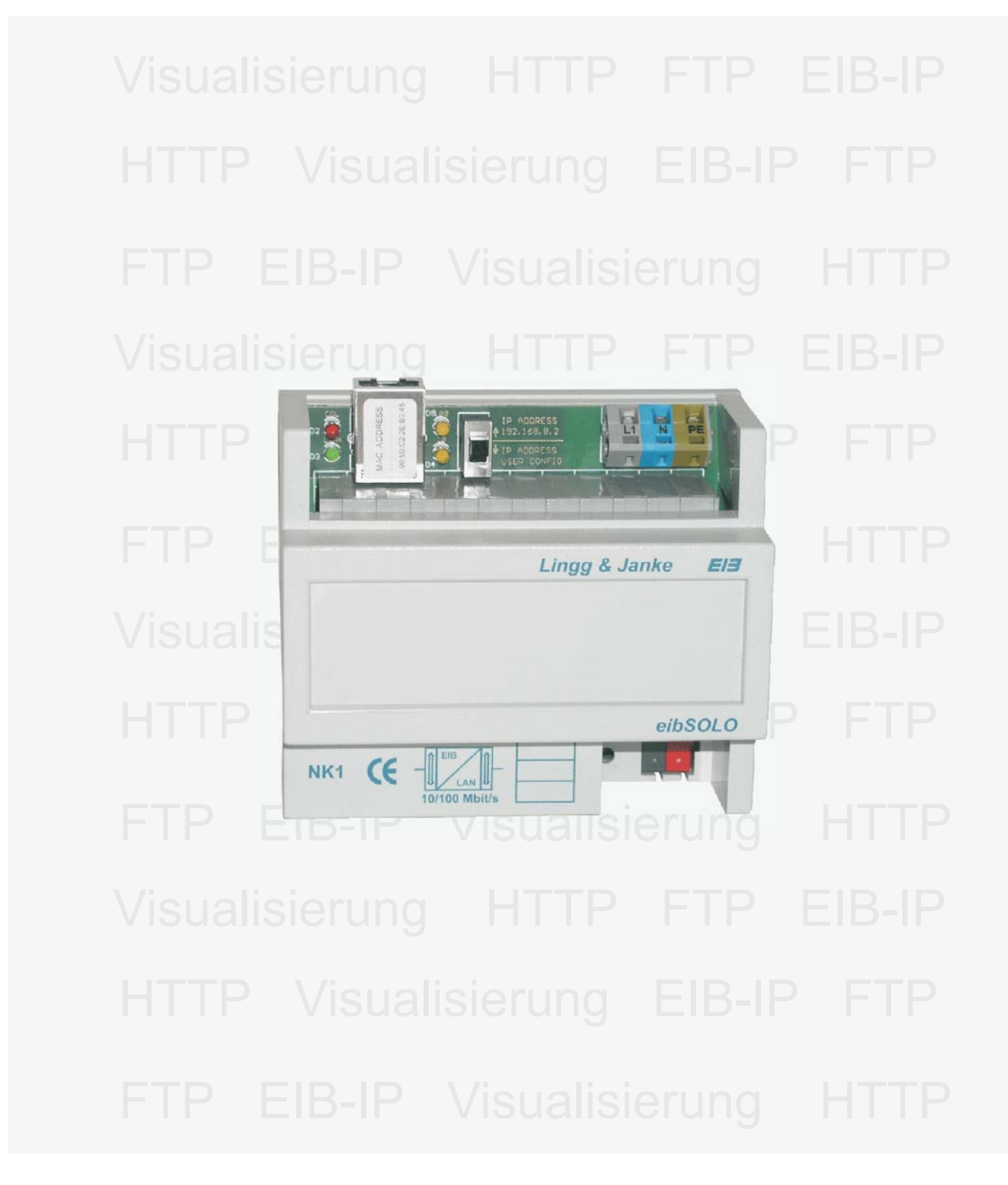

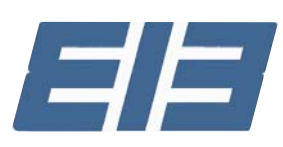

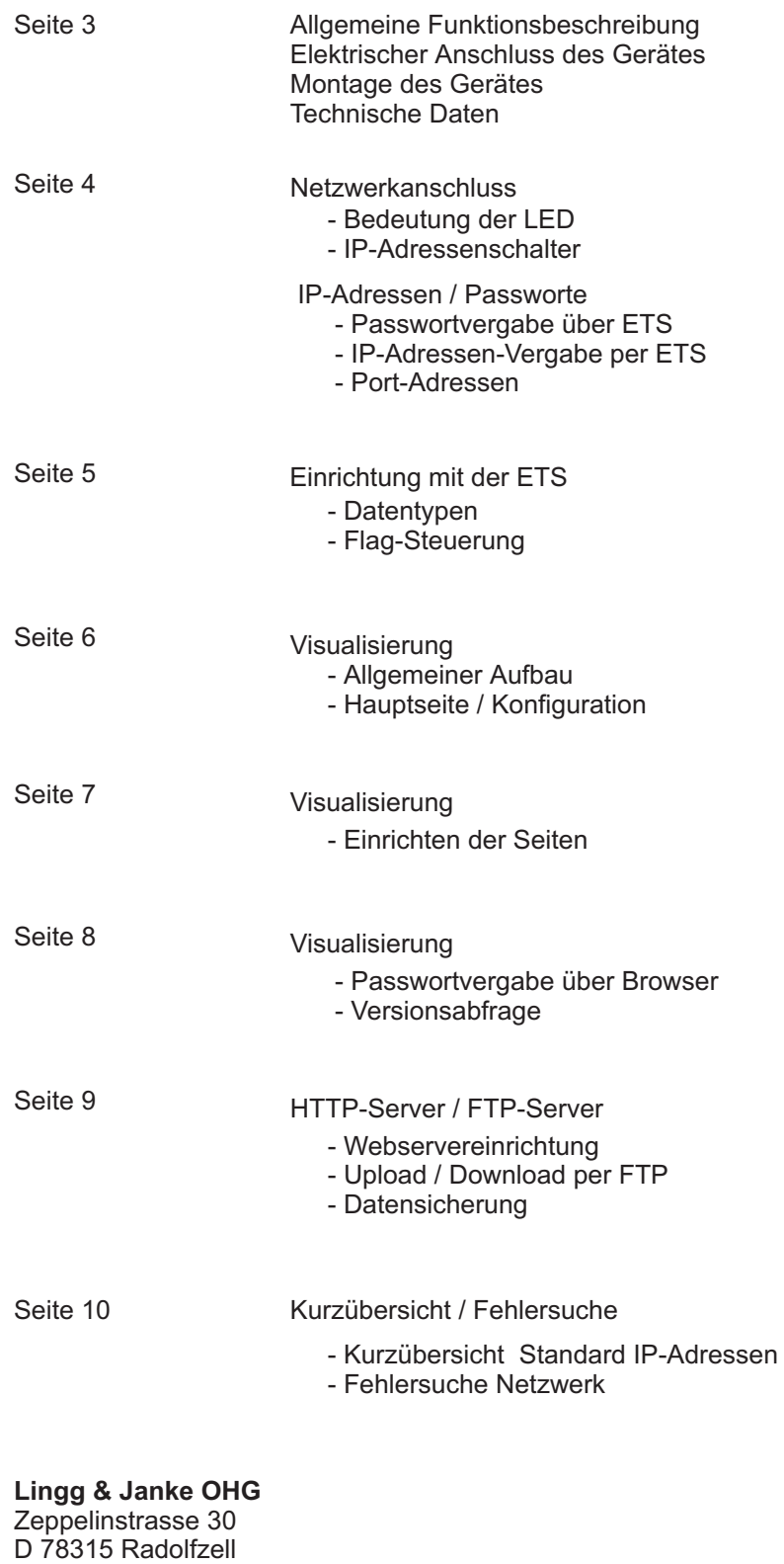

Telefon 07732 - 94 557 50 Telefax 07732 - 94 557 99 http://www.lingg-janke.de Technik Hotline 07732 - 94 557 71

Technische Produkte unterliegen der laufenden Weiterentwicklung. Die Angaben in dieser Druckschrift beziehen sich auf den aktuellen Produktionsstand der Geräte. Änderungen im Hinblick auf Technik und Design sind vorbehalten.

Lingg-Janke 10 / 2004

# Anschluss / Montage

## **Allgemein**

Der Netzwerkkoppler NK1 verbindet den EIB-Bus mit einem IP-Netzwerk. Als Dienste stehen ein HTTP-Server, ein FTP-Server sowie eine Visualisierung mit 104 Datenpunkten zur Verfügung. Die integrierte Visualisierung kann direkt über einen Standard Webbrowser ohne zusätzliche Konfiguration aufgerufen werden.

Alle nötigen Einstellungen werden mittels der ETS ( Gruppenadressen / Datentypen / IP-Adressen ) und in der Visualisierung selbst per Browser ( Tastenbeschriftungen / Seitenbeschriftungen / Sprungadressen ) durchgeführt. Eine Verbindung zwischen dem integrierten Webserver und der Visualisierung zur Erweiterung des Funktionsumfanges ist problemlos möglich aber nicht zwingend erforderlich.

Über eine externe Anbindung des Netzwerkes an das Internet ( Router ) kann der Netzwerkkoppler dann auch per Internetzugriff gesteuert werden. Der Zugang zu allen Diensten kann mittels Passwort vor unbefugtem Zugriff geschützt werden. Auf dem integrierten FTP-Server kann z.B. die jeweilige ETS Projektdatei abgelegt werden. Damit steht immer die aktuelle Projektdatei dem Programmierer im Objekt vor Ort zur Verfügung.

Des weiteren besteht die Möglichkeit in Verbindung mit der ETS3 (EIBlib/IP) über die Netzwerkschnittstelle eine EIB Anlage zu parametrieren und zu programmieren. Bei entsprechender Anbindung kann somit auch eine Fernprogrammierung realisiert werden.

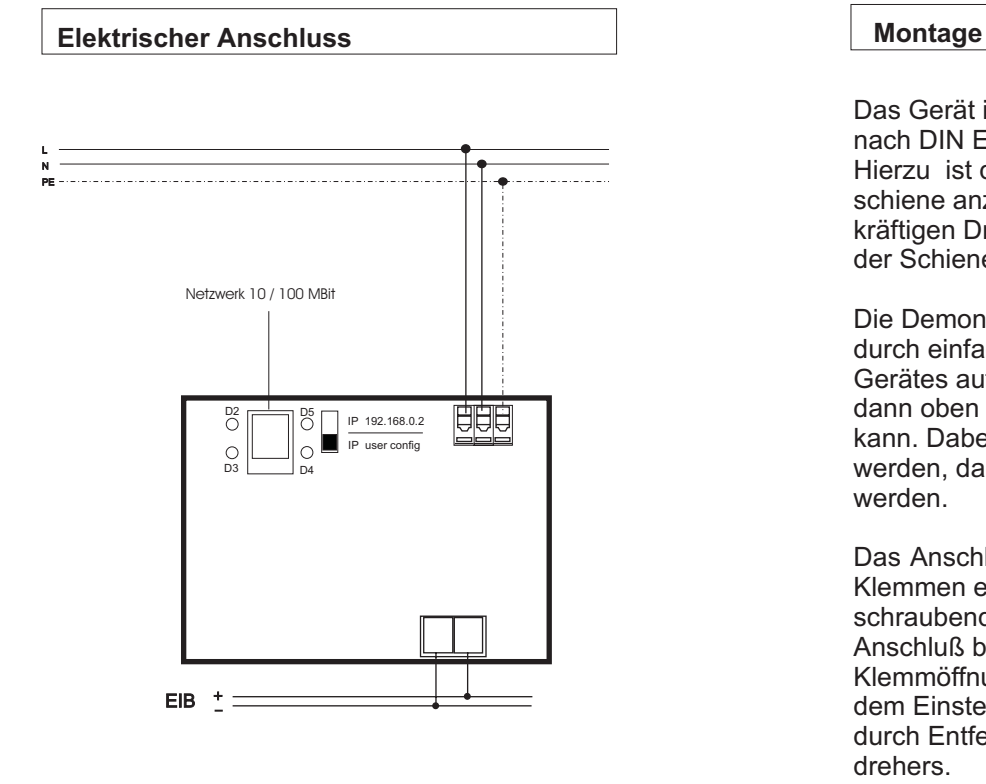

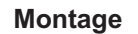

Das Gerät ist zur Montage auf einer Hutschiene nach DIN EN 50022-35x7,5 vorgesehen. Hierzu ist das Gerät von oben auf die Hutschiene anzusetzen und mit einem kurzen, kräftigen Druck auf die untere Gehäusekante auf der Schiene einzurasten.

Die Demontage des Gerätes erfolgt werkzeuglos durch einfaches nach oben Schieben des Gerätes auf der Hutschiene, wobei das Gerät dann oben von der Hutschiene gelöst werden kann. Dabei darf keine Gewalt angewendet werden, damit die Klemmhaken nicht beschädigt werden.

Das Anschließen der Leiter an den schraublosen Klemmen erfolgt durch einstecken eines Schlitzschraubendrehers in das jeweils über dem Anschluß befindliche Montageloch, wodurch die Klemmöffnung für den Leiter geöffnet wird. Nach dem Einstecken des Leiters erfolgt die Klemmung durch Entfernen des eingesteckten Schraubendrehers.

#### **Technische Daten**

max. Anzahl Datenpunkte max. Anzahl Gruppenadressen max. Anzahl Zuordnungen 104 111 111 ( dynamisch ) HTTP-Server / FTP-Server zus. max. 4 MB

Netzwerkanschluß EIB - Anschluß Versorgungsspannung Abmessungen 10 / 100 MBit / RJ45 Busklemme rot/sw 230V / 50...60 Hz 116 x 90 x 68mm ( 6 TE )

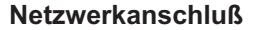

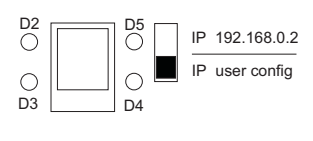

Der Netzwerkanschluß ( Standard RJ45 ) befindet sich in der linken oberen Ecke des Gerätes. Das Gerät erkennt selbstständig die mögliche Datenübertragungsrate des angeschlossenen Netzwerkes (10 oder 100 MBit). Den Netzwerkzustand zeigen die 4 Leuchtdioden um den Netzwerkstecker an. Dabei bedeuten:

 $D2$  (rot ) = Network Collision  $D3$  ( grün ) = Network Link  $D4$  ( gelb ) = 10 MBit  $D5$  ( gelb ) = 100 MBit

Bei Datenverkehr über den Netzwerkanschluß beginnt die jeweilige gelbe LED zu flackern.

Direkt neben dem Netzwerkanschluß ist ein Schiebeschalter angeordnet.

Dieser gibt den IP Adressenmodus des Gerätes vor.

Steht der Schiebeschalter in der unteren Stellung, ist die benutzerdefinierte IP-Adresse aktiv, die mit der ETS in das Gerät geladen wurde. **Steht der Schalter in der oberen Stellung ist die IP-Adresse fest auf 192.168.0.2 eingestellt ( Werkseinstellung )**

## **IP-Adresse / Passworte**

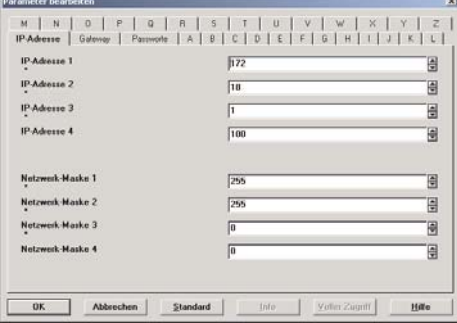

In den ETS Geräteparametern wird die benutzerdefinierte IP-Adresse des Gerätes eingestellt.

Im Reiter **IP-Adresse** können hierzu die vom Netzwerkadministrator zugewiesene IP-Adresse und die dazugehörige Netzwerkmaske eingetragen werden.

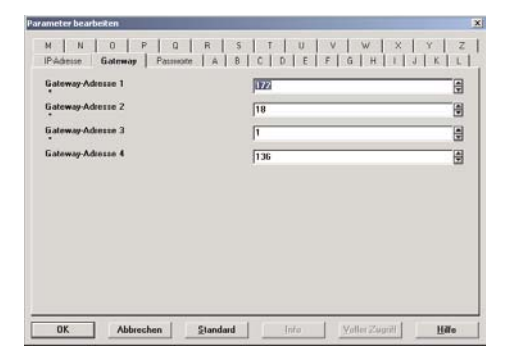

M | N | O | P | Q | R | S | T | U | V | W | X | Y | Z |<br>IPAdense | Galencer | Paaswente | A | B | C | D | E | F | G | H | I | J | K | L |  $\sqrt{u}$ vort Visu und Webserver [HTTP]  $\overline{N}$ HTTP Port (Standardwert 80)  $\sqrt{83}$ mane Fileserver (FTP)  $\overline{1}$  $\overline{\text{Nkl}}$ Passwort Fileserver (FTP) FTP Port (Standardwert 21)  $\overline{21}$ Abbrechen | Standard

Im Reiter **Gateway** kann, falls vorhanden ein IP-Gateway eingetragen werden.

Typisch wäre hier zum Beispiel die IP-Adresse eines Routers, der eine Verbindung zum Internet oder einem anderen Netzwerk herstellt.

Im Reiter **Passworte** werden neben den Passworten für den HTTP und den FTP Zugriff auch die jeweiligen Ports zur Kommunikation festgelegt.

Standardeinstellung für den HTTP-Service ist Port 80 Standardeinstellung für den FTP-Service ist Port 21

Die Einstellungen für den Benutzernamen und das Passwort dürfen maximal 6 Zeichen betragen und nur aus den Buchstaben A-Z ( ohne Umlaute ) und den Ziffern 0-9 bestehen. Es wird zwischen Groß- und Kleinschreibung unterschieden!

## **ETS-Parameter**

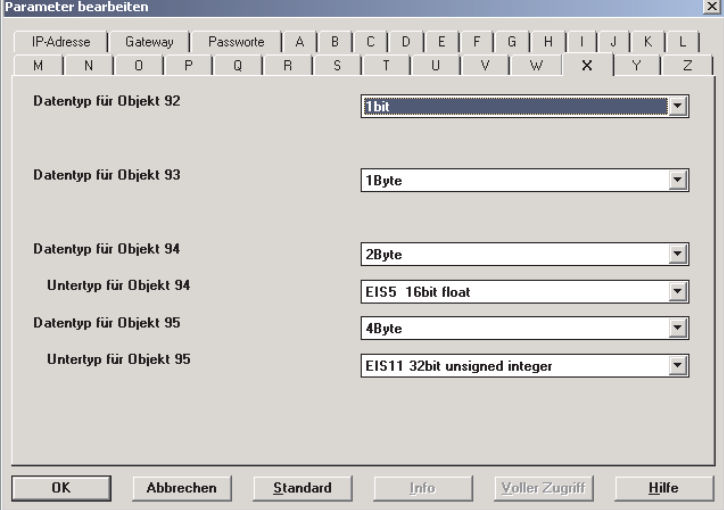

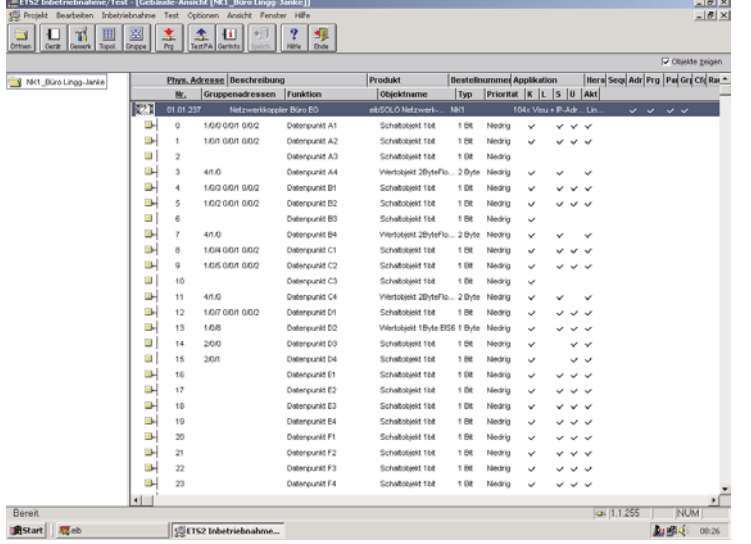

In den Parametern des Netzwerkkopplers werden die Datentypen der 104 Visualisierungsobjekte festgelegt.

Die Reiter **A - Z** entsprechen dabei den jeweiligen Seiten der Visualisierung. Jede Seite der Visualisierung kann max. 4 Datenpunkte verwalten.

Die möglichen Datentypen sind:

- EIS 1 1Bit EIS 5 - 2Byte ( floating point )
- EIS 6 1Byte
- EIS 10 2Byte ( signed / unsigned integer )
- EIS 11 4Byte ( signed / unsigned integer )

Die Schaltflächen der Visualisierung werden anhand der ausgewählten Datentypen automatisch angepasst.

Anschließend erfolgt die Vergabe der Gruppenadressen. Es sind maximal 111 Gruppenadressen möglich.

Mittels der Flags für das jeweilige Objekt kann das Erscheinungsbild des zugehörigen Datenpunktes in der Visualisierung beeinflußt werden.

Die relevanten Flags sind dabei das Übertragen-, Schreiben- und Aktualisieren-Flag. Die Auswirkungen auf die Visualisierung verdeutlichen die folgenden Bilder.

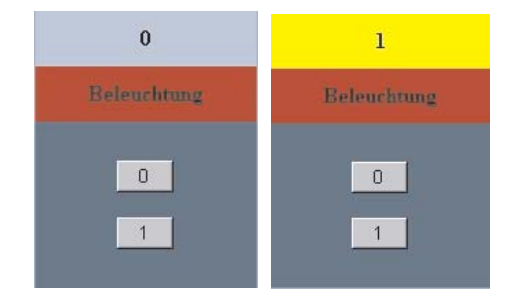

Diese Ansicht zeigt den Taster für 1Bit Befehle mit allen Flags. Die Kontrollanzeige wechselt entsprechend dem Schaltzustand, der über die Tasten 1 + 0 gesendet wird.

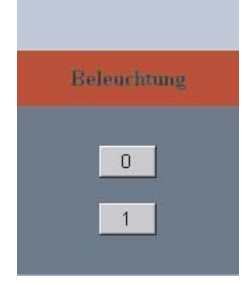

Hier wurde das S-Flag deaktiviert. Es erfolgt keine Statusanzeige mehr. Schaltbefehle sind weiterhin möglich, z.B. für Jalousie oder Zentralbefehle.

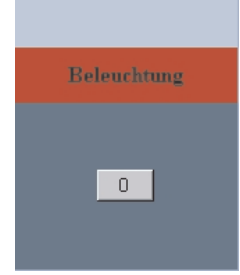

Bei deaktiviertem **S und A-Flag wird** ebenfalls kein Status angezeigt und zusätzlich die 1 Taste ausgeblendet. z.B. für Zentral Aus.

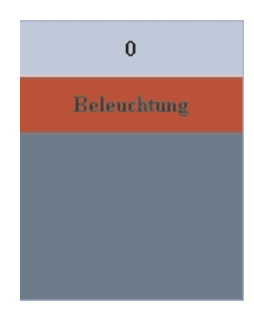

Hier wurde das **Ü-Flag** deaktiviert. Statusmeldungen werden angezeigt. Schaltbefehle sind nicht mehr möglich. z.B. für Kontrollleuchten, Werte ( Temperaturanzeige ) **Hinweis:** Alle weiteren Angaben beziehen sich auf die IP-Werkseinstellung von **192.168.0.2** und die Benutzer / Passwortkombination **user / Nk1** Falls mit einer benutzerdefinierten IP-Adresse / Passwort gearbeitet wird, sind die Eingaben entsprechend zu ändern.

## **Visualisierung / Allgemein**

Den Grundaufbau der integrierten Visualisierung verdeuchtlicht die nebenstehende Skizze. Über die Hauptseite gelangt man in die max. 26 Visualisierungsseiten. Jede Visualisierungsseite kann dabei max. 4 Datenpunkte Schalten und / oder Anzeigen. Die Visualisierung wird per Internet-Browser mit **http://192.168.0.2/visu** aufgerufen.

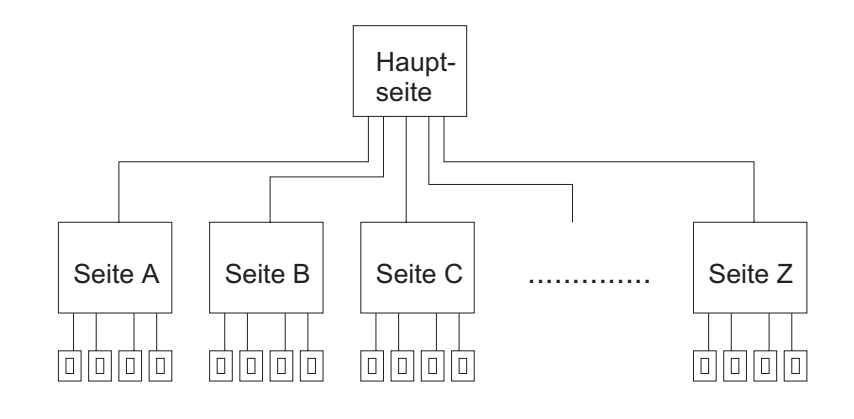

**Visualisierung Hauptseite / Konfiguration**

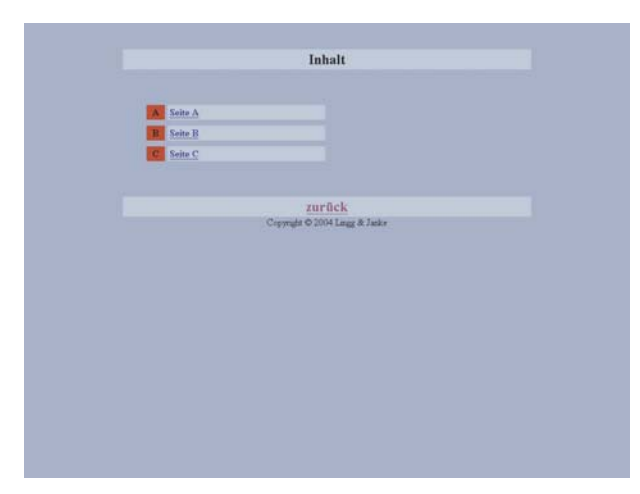

Nach dem Aufruf der Visualisierung erhalten Sie diese Ansicht der Hauptseite.

Im Auslieferungszustand sind 3 der maximal 26 möglichen Seiten freigegeben.

Um die restlichen Seiten zu aktivieren muß mit in den Konfigurationsmodus gewechselt werden. **http://192.168.0.2/visuconfig**

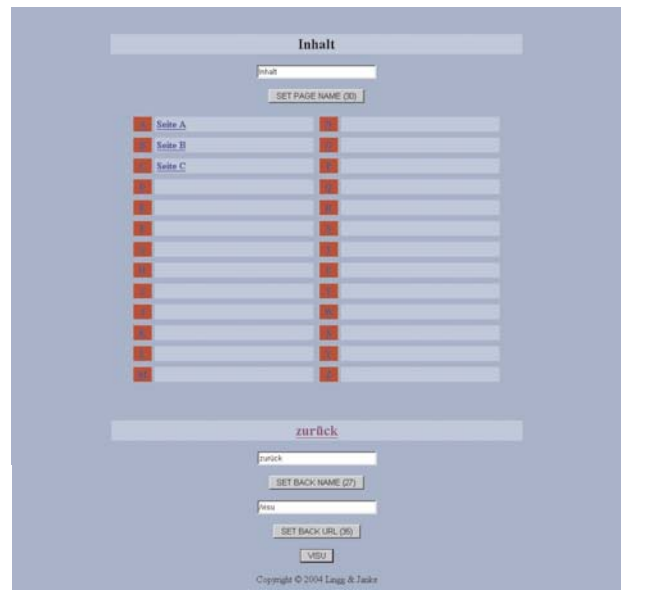

Im Konfigurationsmodus können die benötigten Seiten der Visualisierung aktiviert werden. Hierzu ist die gewünschte Seite anzuklicken, wodurch die Seite aufgerufen wird ( siehe Konfiguration der Seite ). Wenn auf der aufgerufenen Seite ein Seitenname eingetragen wird, erscheint dieser dann auf der Hauptseite und ist hiermit aktiviert.

Des Weiteren können die Sprungadresse und der Name für den Zurück-Button eingestellt werden. z.B. für einen Sprung auf den integrierten Webserver oder zu anderen Netzwerkkopplern.

## **Alle Eingaben werden erst mit Anklicken des zugehörigen Set-Buttons übernommen!**

Mit einem Klick auf den Visu-Button wird der Konfigurationsmodus wieder verlassen.

**Visualisierung Seiten - Konfiguration**

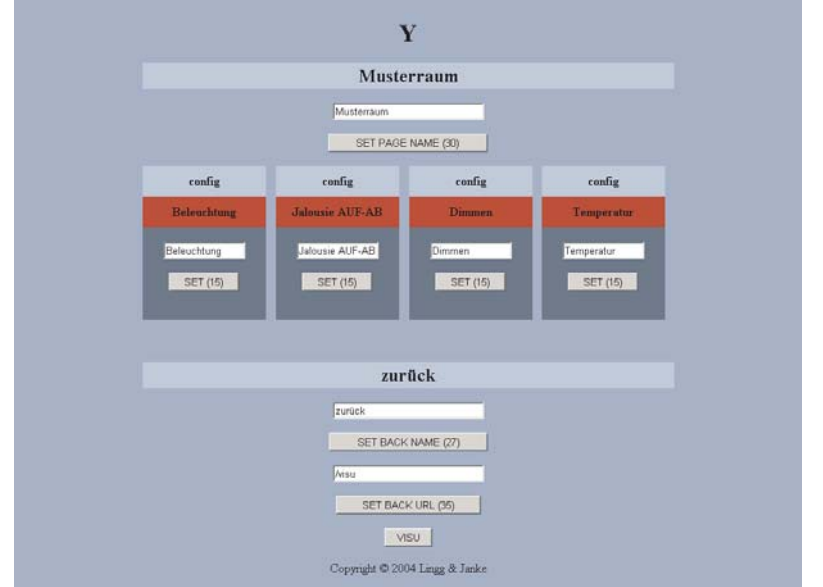

Die Elemente einer Visualisierungsseite im Konfigurationsmodus

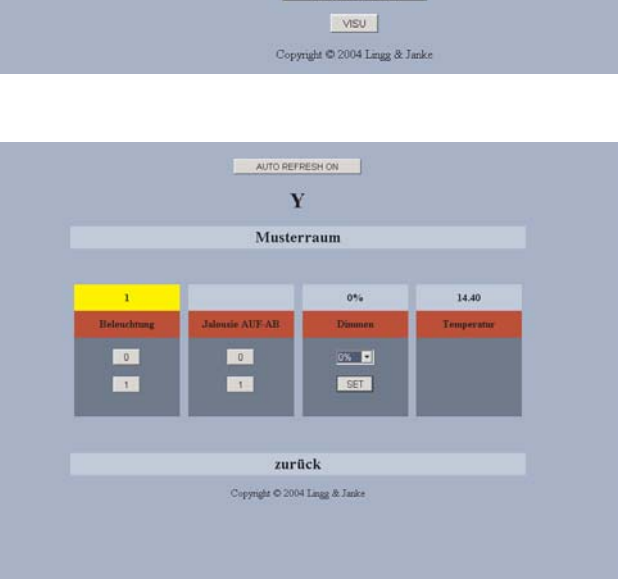

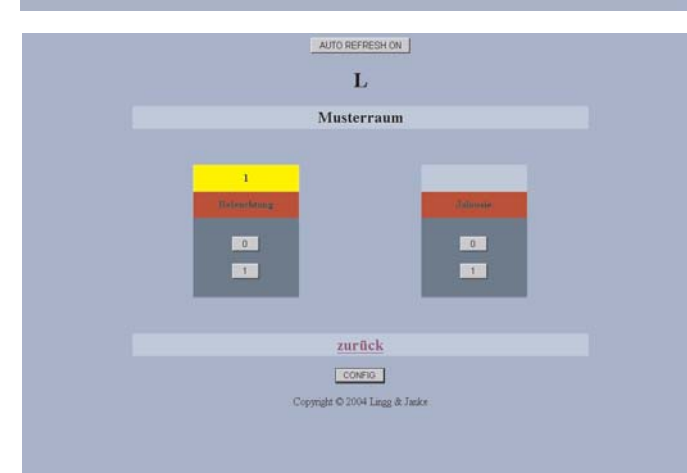

Seitennummer( A-Z) Seitenname Vorgabefeld für Seitenname Übernahmetaste für Seitenname Status- / Anzeigezeile Schalter- / Anzeigenbezeichnung Vorgabefeld für Bezeichnung Übernahmetaste für Bezeichnung Rücksprungname Vorgabe für Rücksprungname Übernahmetaste für Rücksprungname Rücksprungadresse

Übernahmetaste für Rücksprungadresse

Visualisierungs- / Konfigurationsmodus

Nach dem Aufruf einer Visualisierungsseite erhalten Sie diese Ansicht.

Die Schaltflächen und Statusanzeigen werden von den in der ETS eingestellten Datentypen und anhand der Flageinstellungen des jeweiligen Objekts angezeigt.

Schaltbefehle können direkt über die entsprechenden 0 und 1 Buttons ausgelöst werden. Werttelegramme werden nach der Vorgabe über das Auswahl-Rollupfenster nach einem Klick auf den Set-Button übernommen und in der Statuszeile angezeigt.

## **Statusmeldungen und Schalttelegramme von der EIB-Anlage werden erst nach einem Reload der Browserseite aktualisiert!**

Hierzu kann in der Visualisierung der Button AUTO REFRESH ON betätigt werden. Dann wird das Browserfenster automatisch alle 5 Sek. neu geladen. Dies kann für jede Seite falls erforderlich separat erfolgen.

Werden für die Schalter- / Anzeigenbeschreibung keine Namen vergeben ( leeres Vorgabefeld übernehmen ) sind diese in der Visualisierung ausgeblendet.

Im Beispiel links sind die Wertvorgabe und die Temperaturanzeige aus der vorhergehenden Anzeige deaktiviert.

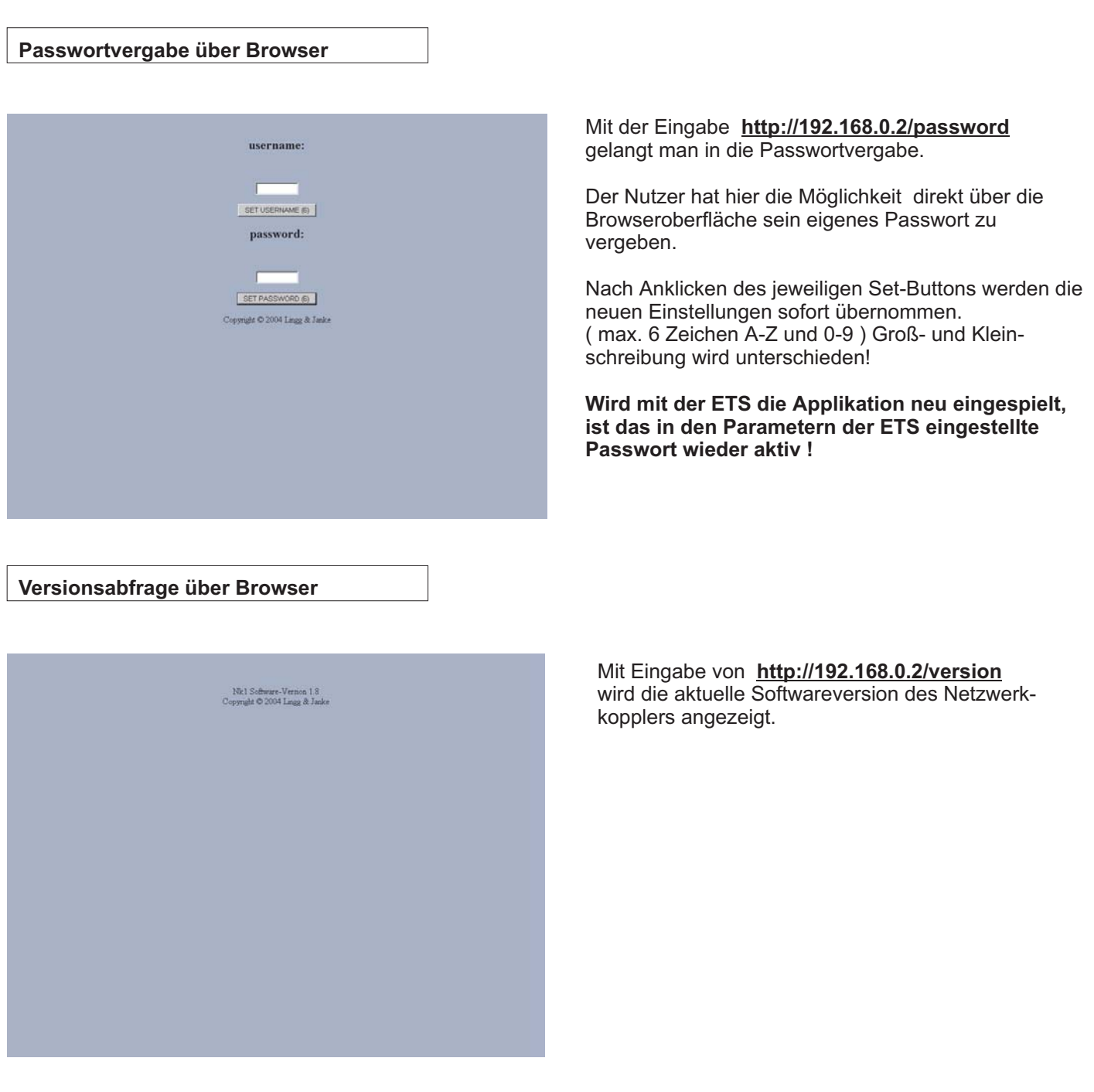

## **HTTP-Server**

Der Netzwerkkoppler verfügt über einen integrierten Webserver. Eine Verbindung zwischen der Visualisierung und dem Webserver ist problemlos möglich. Ebenso können vorhandene Webcams integriert werden. Der Webserver wird über <u>http://192.168.0.2 oder 192.168.0.2/index.htm</u> aufgerufen. Die selbst erstellten HTML-Seiten werden mittels FTP-Upload in den Server übertragen.

Beim Erstellen der HTML-Seiten ist darauf zu achten, daß der Server pro Seite nur eine Grafik laden kann. Sollen mehrere Grafiken in eine Seite eingebunden werden, müssen diese zuvor in eine einzelne Grafik umgewandelt werden.

Der maximal verfügbare Speicherplatz beträgt 4 MB.

## **FTP-Server**

Der Netzwerkkoppler verfügt über einen integrierten FTP-Server. Über diesen werden selbst erstellte HTML-Seiten für den Webserver oder auch allgemeine Nutzerdaten in den Netzwerkkoppler übertragen. Dies kann z.B. die aktuelle ETS-Projektdatei des Objektes sein. Somit erhält der Programmierer vor Ort die jeweils gültige Anlagenprogrammierung, da diese dann im Netzwerkkoppler vor Ort abgelegt sind.

Für den Zugang zum FTP Server ist ein FTP Programm erforderlich. Diese sind in großer Anzahl auf dem Markt sowohl als kommerzielle, als auch als freie Programme ( z.B. FTP-Commander welches unten im Bild dargestellt ist ) verfügbar.

Der Zugang erfolgt mittels IP Adresse ( Standardport ist 21 ) und dem mittels der ETS vergebenen Benutzernamen und des Passwortes.

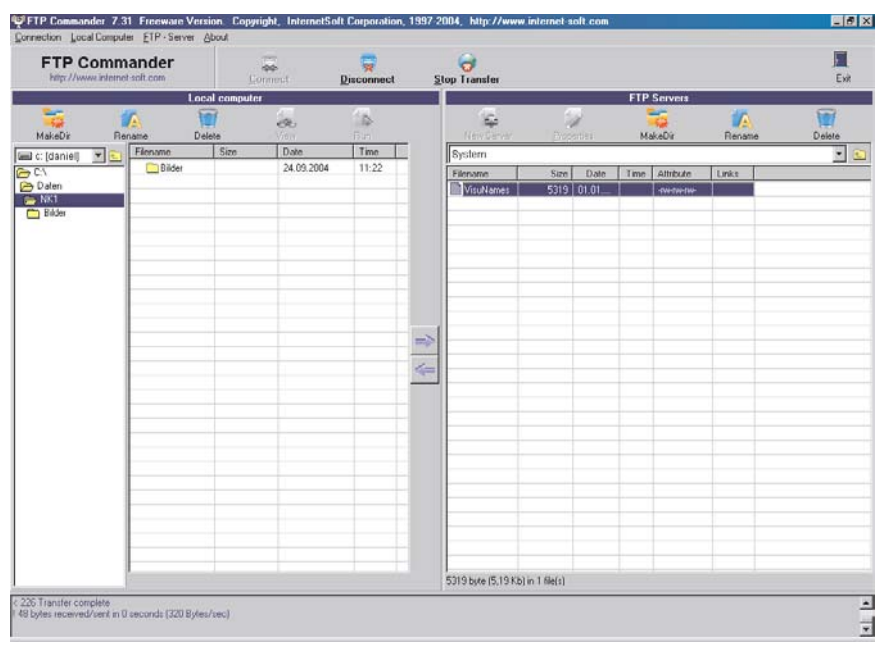

## **Datensicherung**

Zur Datensicherung werden alle Dateien / Ordner im Netzwerkkoppler per FTP-Download auf einen PC oder Laptop überspielt. Standardmäßig ist nur der Ordner **System** mit dem Verzeichnis VisuNames vorhanden.

#### **Daten der Visualisierung** (ohne ETS) In der Datei /System/VisuNames sind alle **gespeichert.**

Je nach Nutzung können noch die HTML-Seiten des Nutzers und / oder das ETS-Projekt vorhanden sein.

Zur Rekonstruktion sind alle Daten per FTP-Upload in den Netzwerkkoppler zu übertragen.

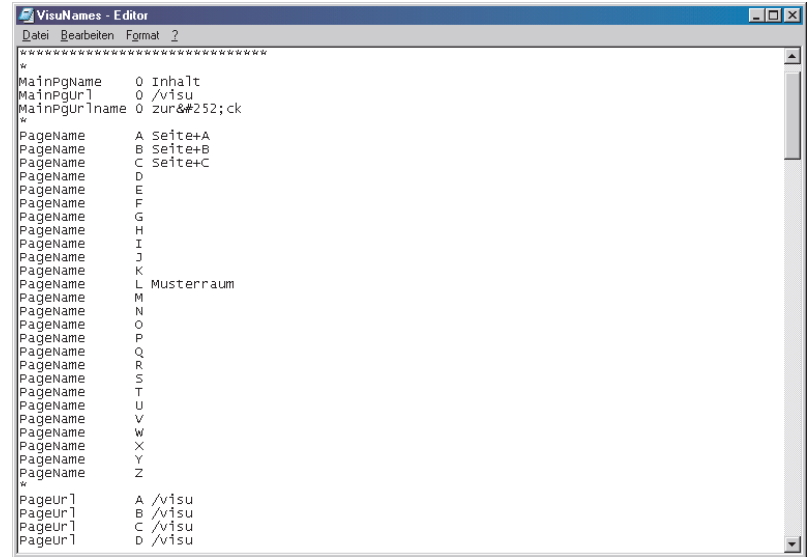

## Kurzübersicht / Fehlersuche

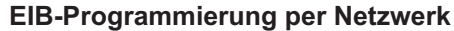

Die Programmierung von EIB-Anlagen über die Netzwerkschnittstelle ist möglich, Voraussetzung ist die ETS ab der Version 3. Die Standardeinstellungen der ETS 3 zum EIBlib /IP Protokoll sind im NK1 voreingestellt und können nicht geändert werden

- IP-Adresse: 192.168.0.2 oder eigene Einstellung
- Konfig-Port: 50000
- Lese-Port: 50001
- Schreib-Port 50002
- Anschluß: COM1

## **Kurzübersicht**

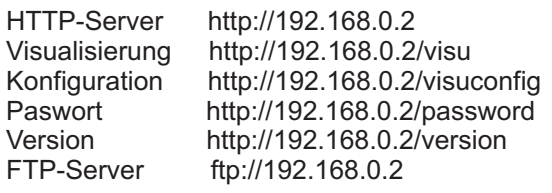

#### **Fehlersuche**

**Verbindung zum Netzwerkkoppler kann nicht hergestellt werden:**

- Überprüfen Sie die IP-Adressen des Kopplers: Schalterstellung oben = Standardeinstellung 192.168.0.2 Schalterstellung unten = benutzerdefinierte IP über ETS Parameter IP-Adresse / Netzwerkmaske muß zum Netzwerk passend sein
- Überprüfen Sie die IP-Adresse Ihres Rechners / Netzwerkes: Die IP-Adressen / Netzwerkmasken müssen zum Netzwerkkoppler passend sein
- Senden Sie in der Kommandozeile einen PING Befehl an den Netzwerkkoppler:

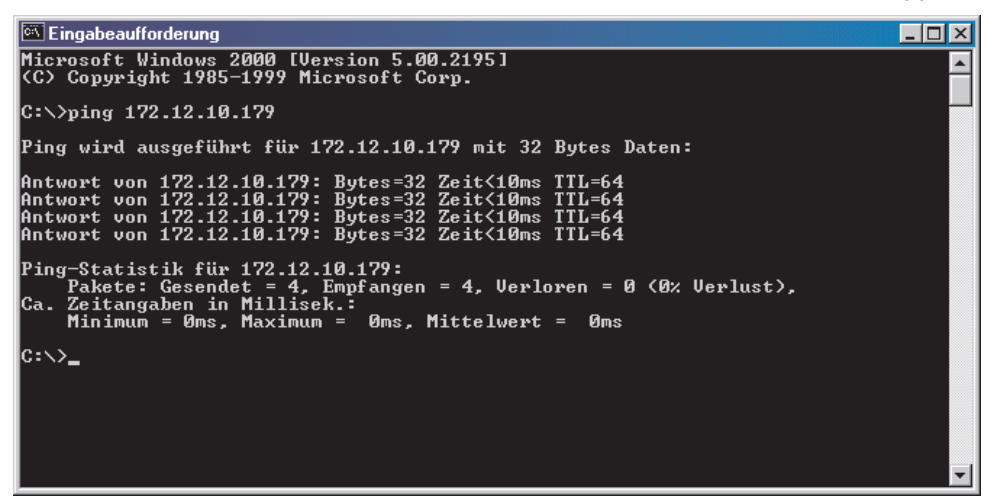

Erhalten Sie keine Antwort vom Netzwerkkoppler, sind die Einstellungen des Netzwerkes fehlerhaft oder es besteht keine Verbindung.

Beachten Sie auch eine eventuell vorhandene Firewall oder andere Sicherheitssoftware, welche die Verbindung blockieren kann.

## **Fragen Sie im Zweifelsfall Ihren System- / Netzwerkadministrator !**

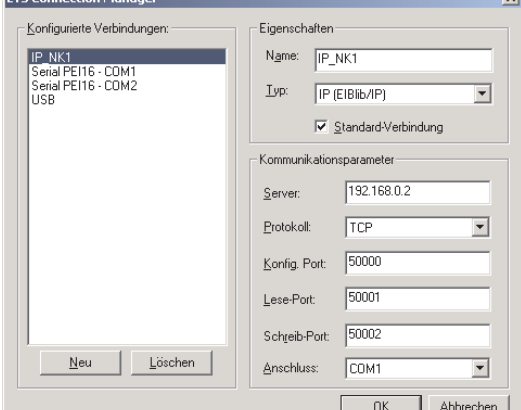